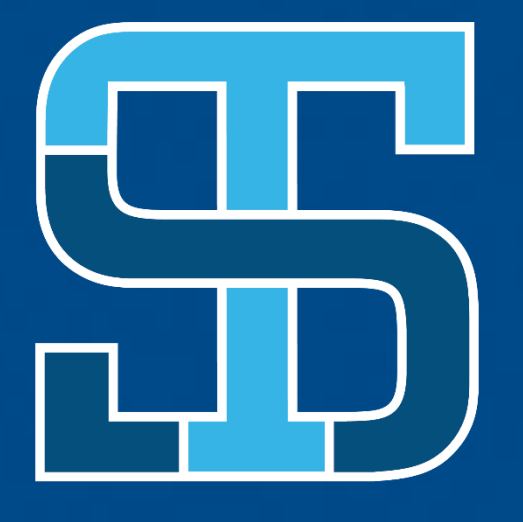

#### SOUTHEAST **Technical College**

**SQUTHEAST** 

**Microsoft Teams Room (MTR)**

> Gerard Strouth Erik VanLaecken

## **COMPONENTS**

- Ceiling Speakers
- Ceiling Mic
- Cameras
- Multiple displays for content and virtual attendees
- Touch Panel on Podium
- ViewSonic Tablet

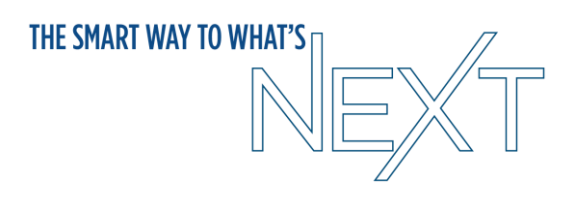

#### **POWER ON/OFF SYSTEM**

- Tap the room controls icon on the panel
- Tap the corresponding power button labeled "Start System" or "Shutdown" (Depending on your situation)
- Please Shutdown system when done!
- Look at color of mic for status

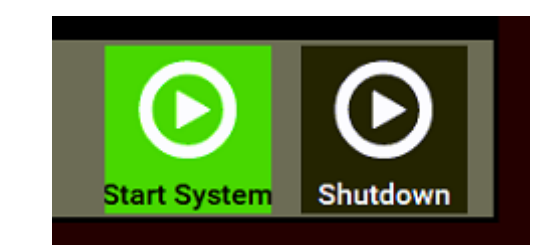

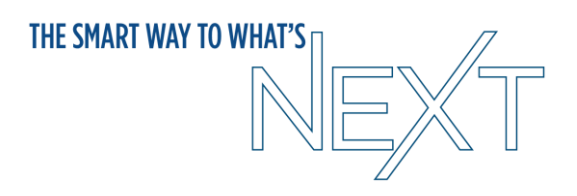

## **ONLY SHARING CONTENT**

- Power On System
- Just connect HDMI cable on podium to laptop
- If presenting with sound, verify your audio on your laptop is using "NV-32-H… (Audio Device)" by clicking on the speaker icon in the bottom right of your screen (Windows computers only).

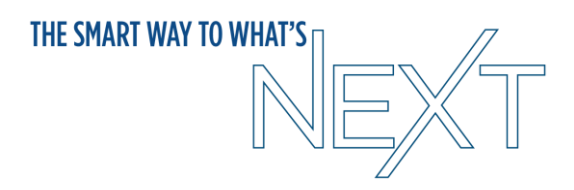

## **ROOM SCHEDULING**

- When scheduling Teams meeting be sure to invite the room on the meeting invite or forward an already created meeting
	- Rooms are named by building and room number in the address book
- Needs to have the Teams link in the body of the message
- Room will accept meeting request if room is available
- Room will deny meeting request if something is already booked
- Use scheduling assistant to see open times
- Touch panel on podium will display upcoming meetings

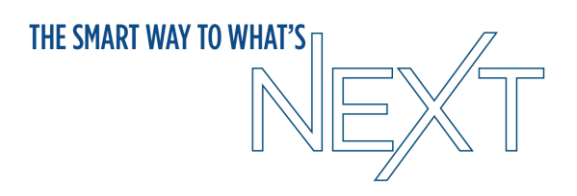

### **START MEETING**

- Power On Room System
- Join the meeting on your laptop and select to use "Room Audio" (Be sure the correct room is selected in the room audio drop down before

joining).

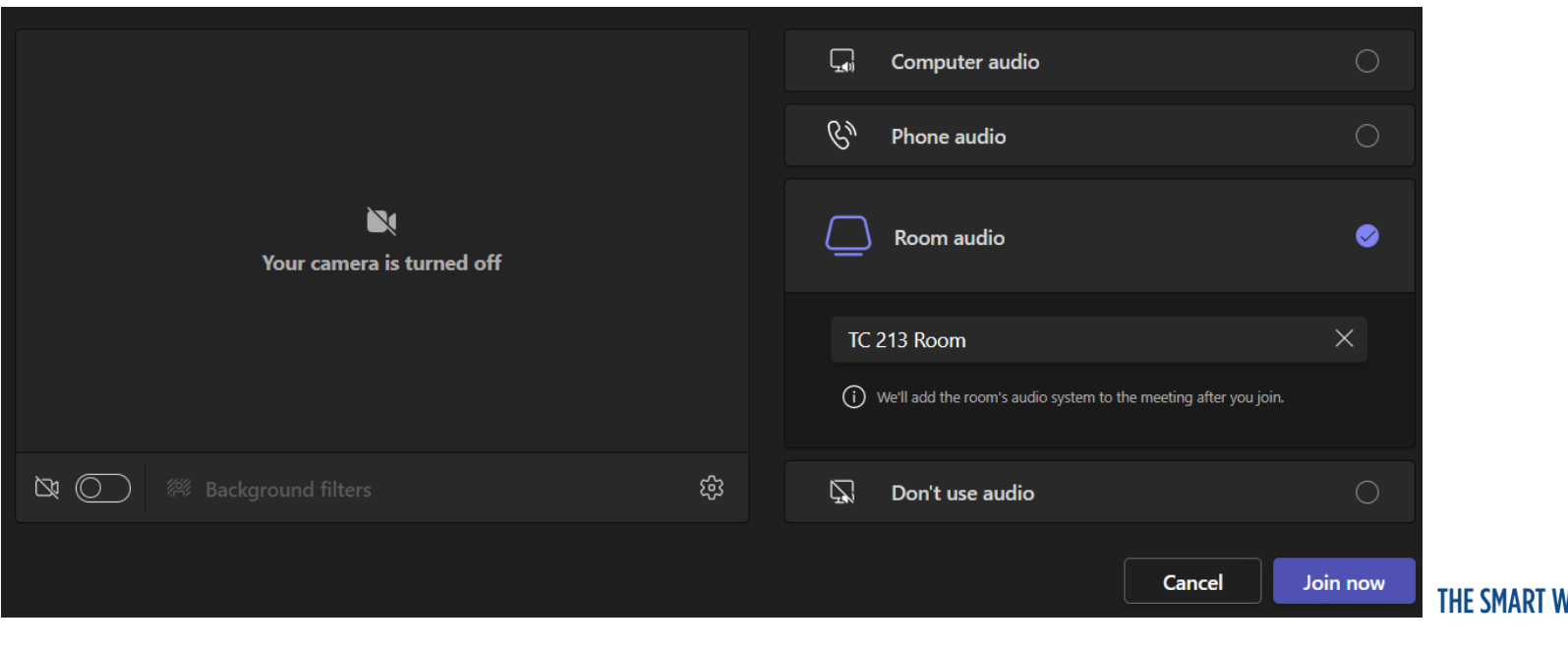

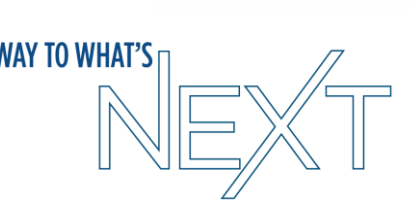

#### **SHARING CONTENT IN MEETING**

- Share from laptop like any meeting
- If you want any audio make sure to select the option to "Include computer sound" when sharing

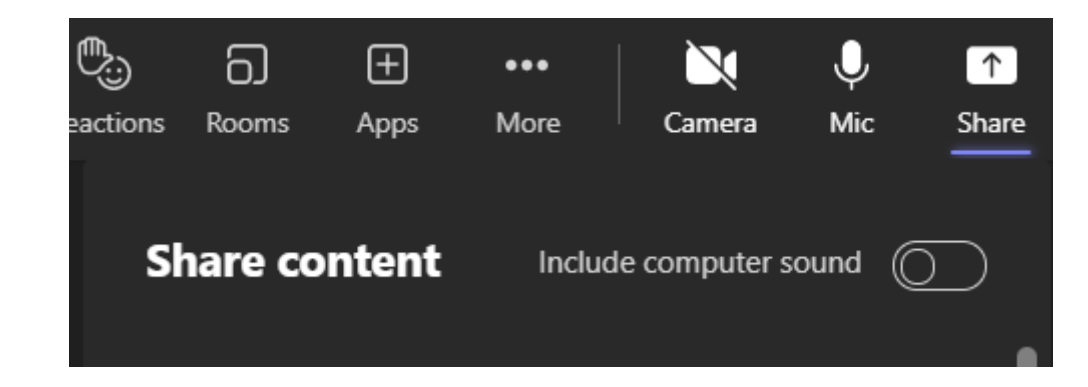

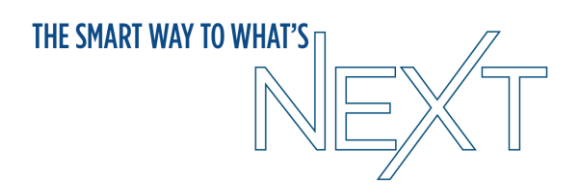

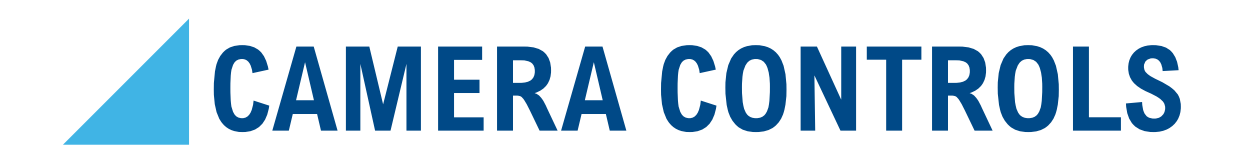

- Before starting meeting Tap the room controls icon on the panel  $\mathbb{H}$
- After starting meeting Tap 3 dots for settings and go to Room Controls

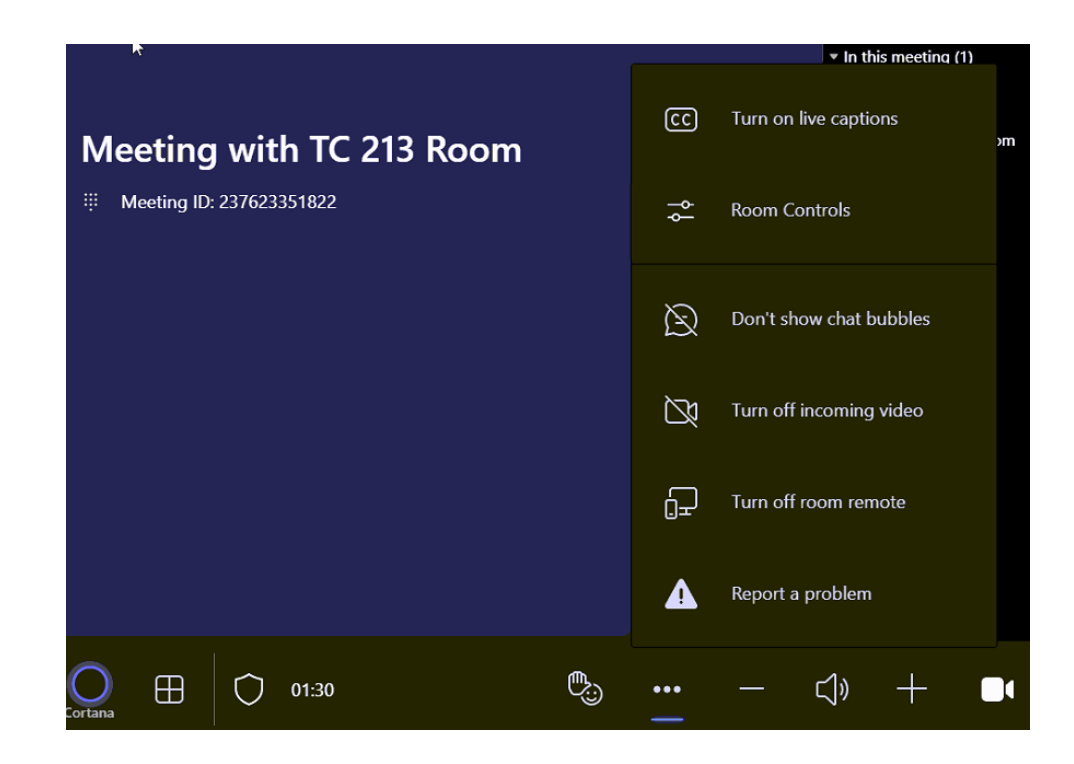

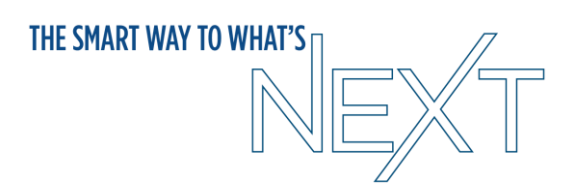

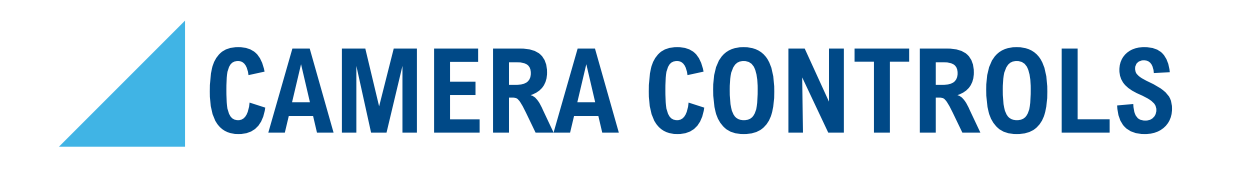

- Auto tracking is off by default
- Default is camera facing front of room

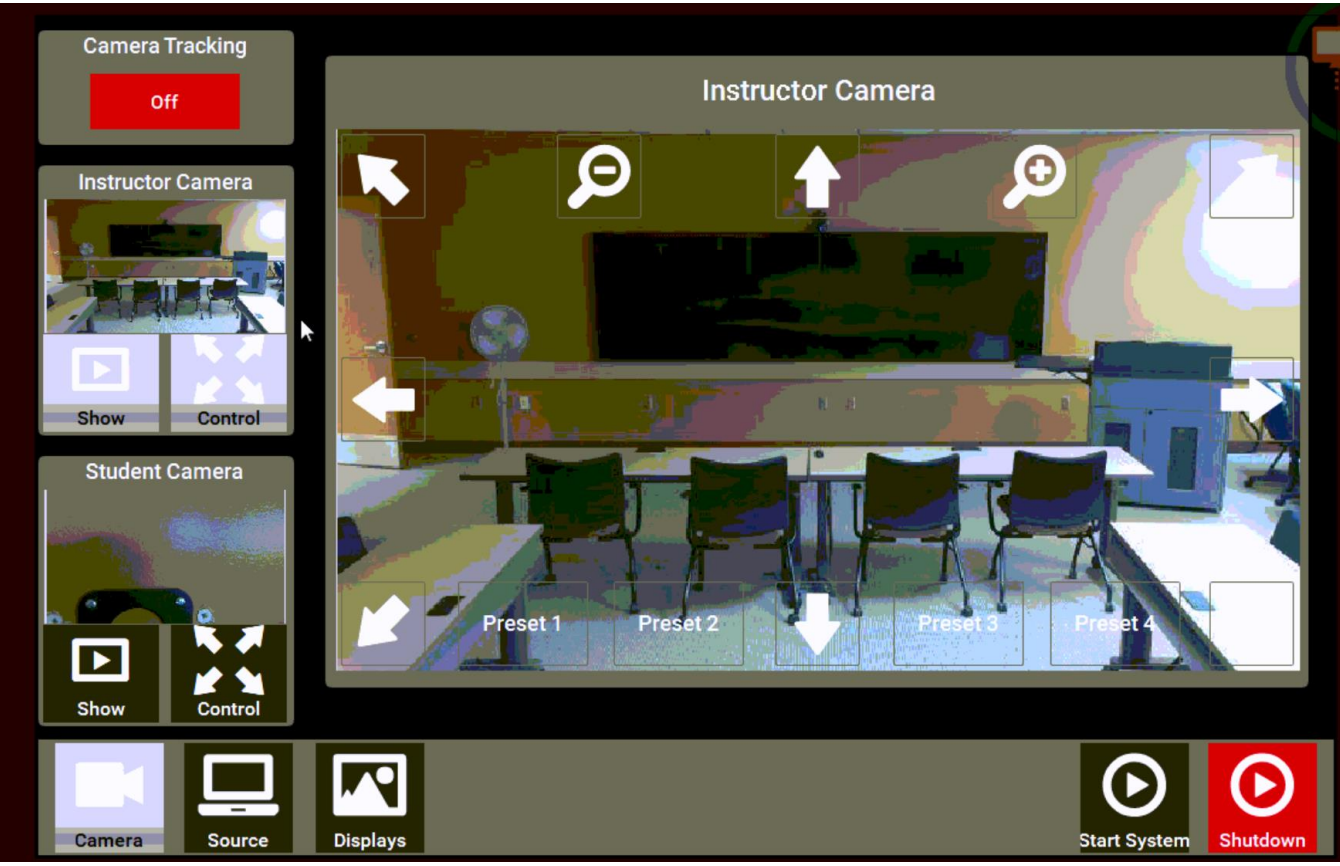

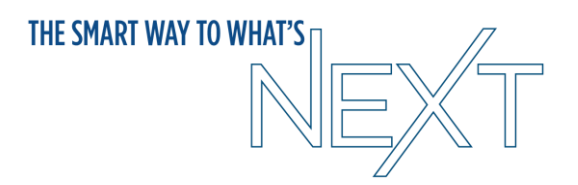

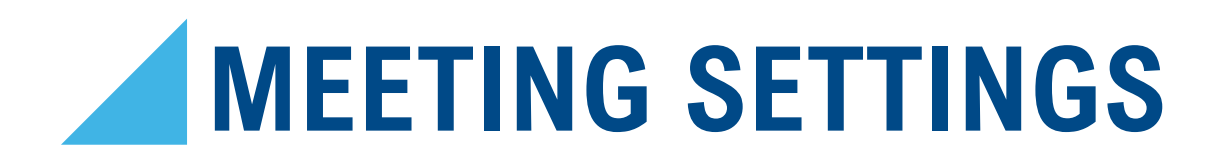

- Swap Screens Change which displays show content/participants
- Video / Audio Settings

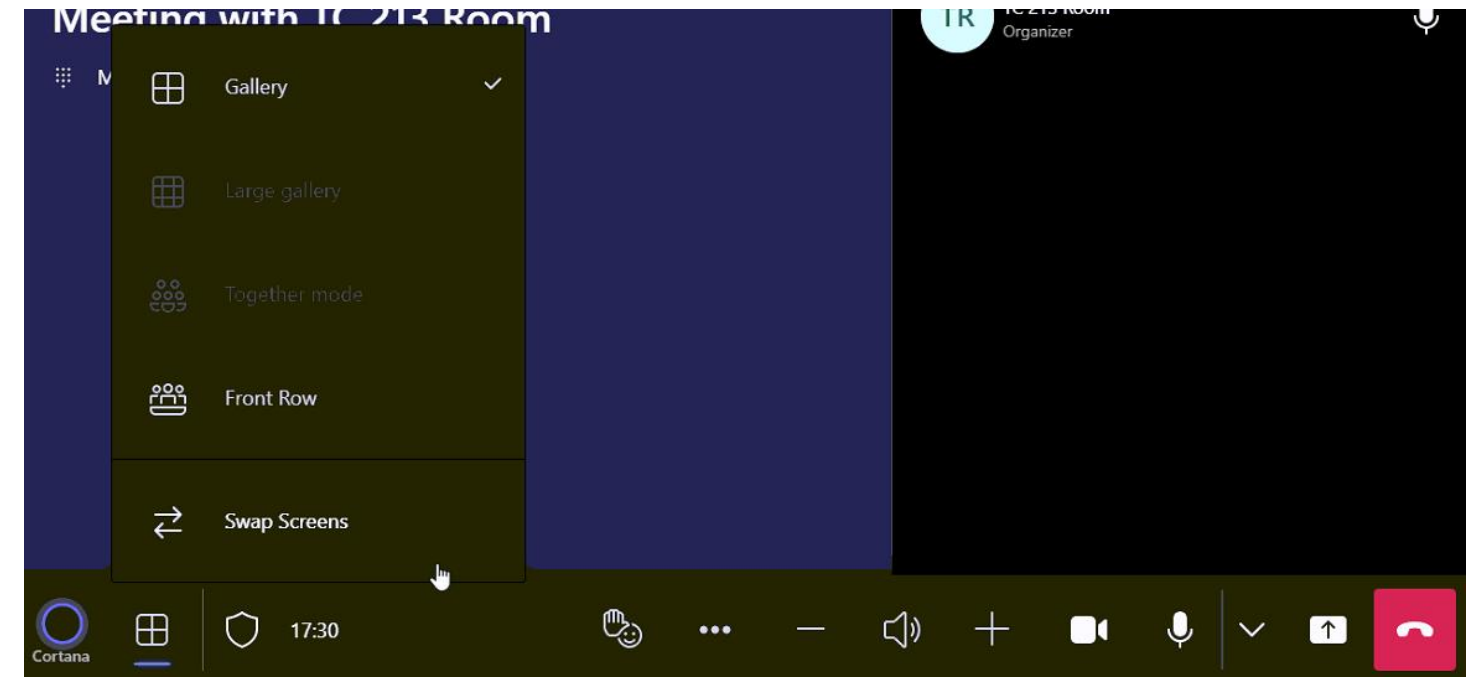

**THE SMART WAY TO WHAT'S** 

## **MEETING OPTIONS**

• Open meeting from calendar and click meeting options

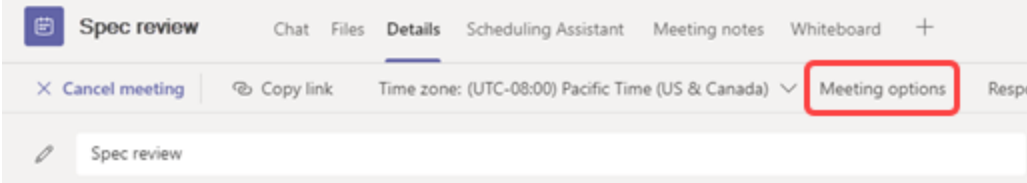

- Who can present
- Mic/Camera options
- Record automatically

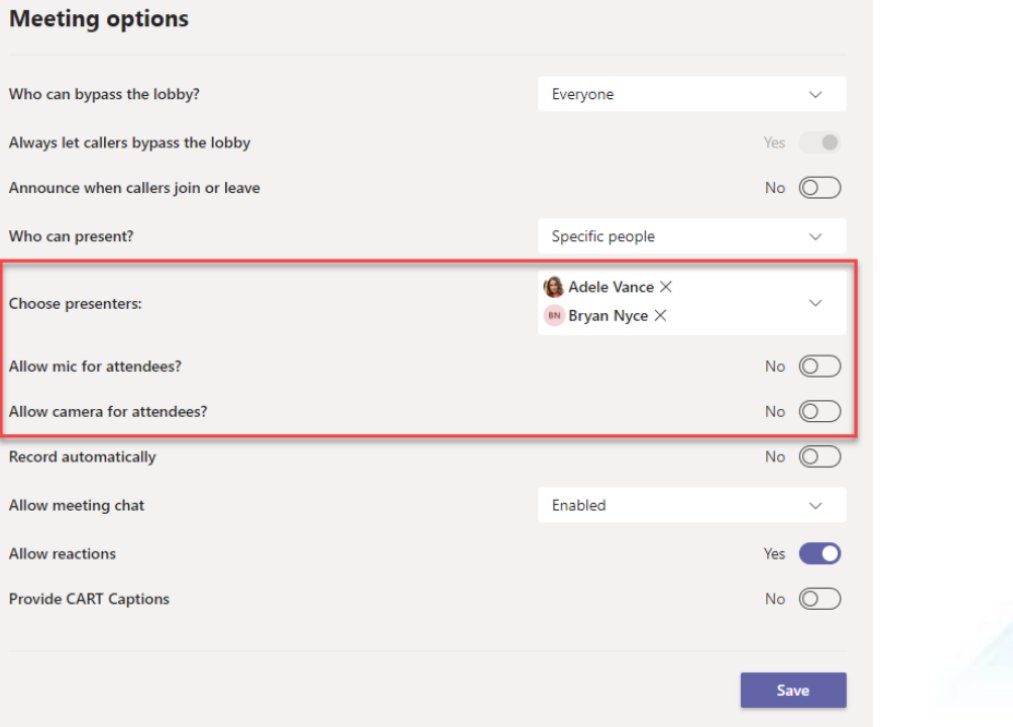

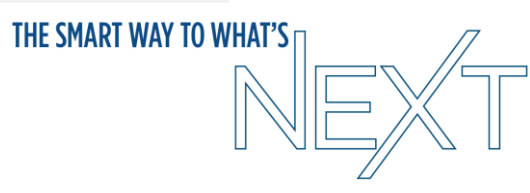

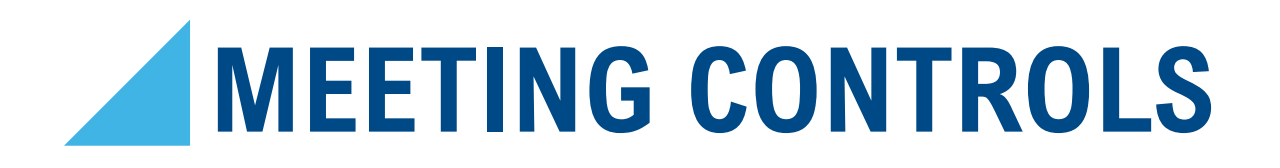

• Select more options icon next to Participants and then Disable mic for attendees or Disable camera for attendees.

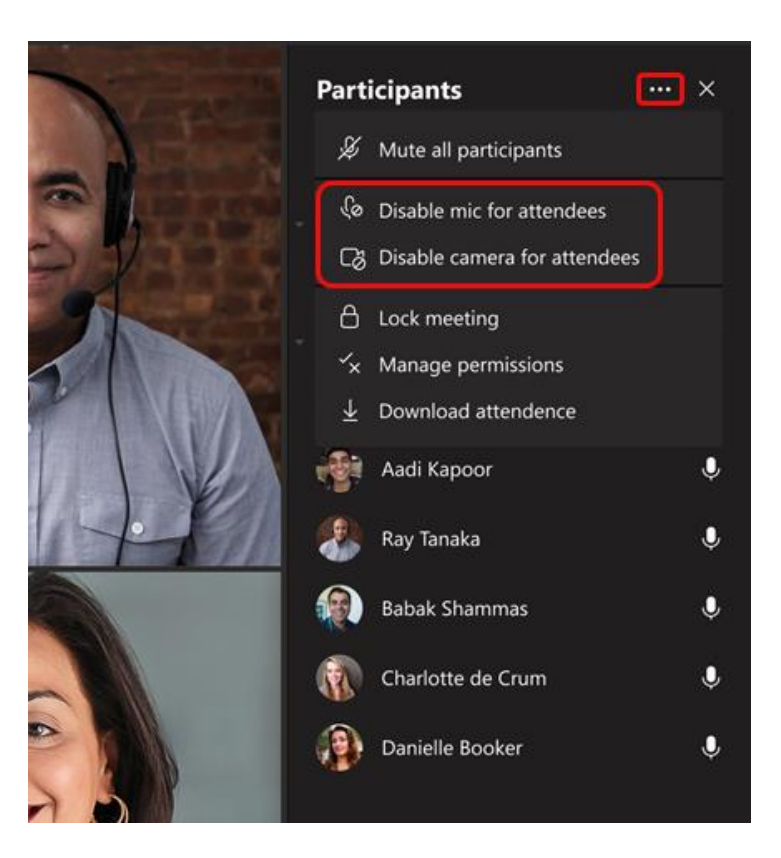

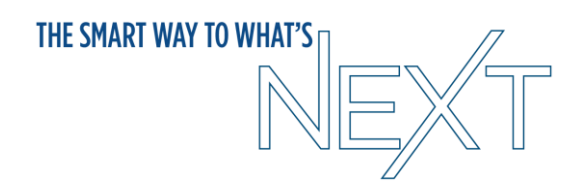

## **MEETING CONTROLS**

• Select more options icon next to their name and then Disable mic or Disable camera $\Box$ 

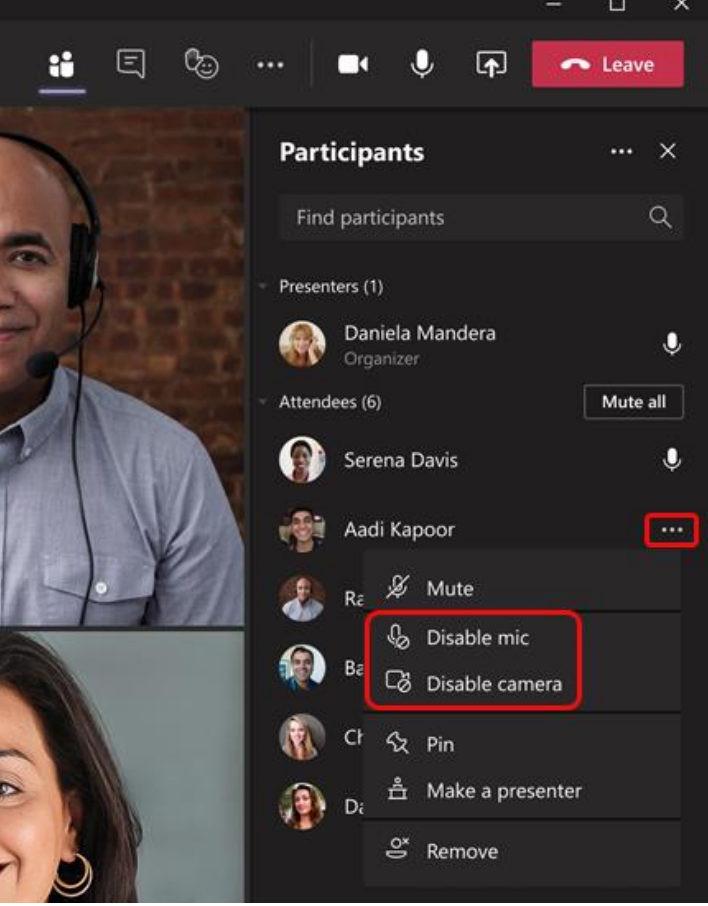

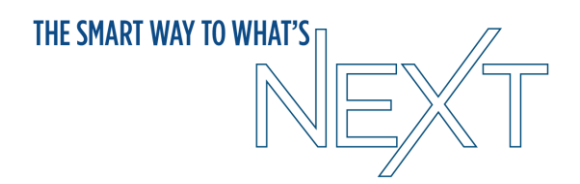

# **POWERPOINT LIVE**

- Presenter mode only for you
- Can see slide notes
- Can see audience
- Can see chat
- Private view so participants can't advance slides
- Also is an Excel live where everyone can edit document together

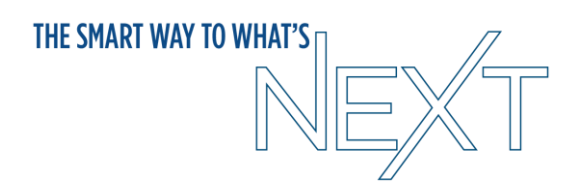

#### **TRANSLATED CAPTIONS**

- Real-time translation for 40 spoken languages
- Meeting participants can read captions in their own language

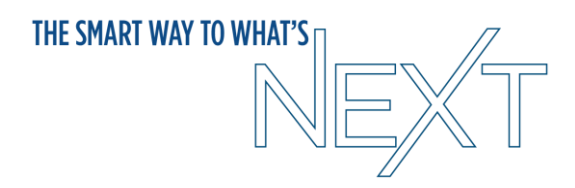

## **VIEWSONIC TABLET**

- Connects to laptop via USB-C cable
- Duplicates your computer display
- Can draw on any programs that accept it

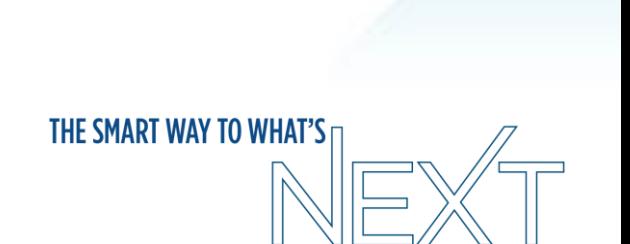

## **MICROSOFT WHITEBOARD**

- Under Share Menu
- Can have everyone interact
- ViewSonic tablet in each podium
	- Tablet can be used for any app

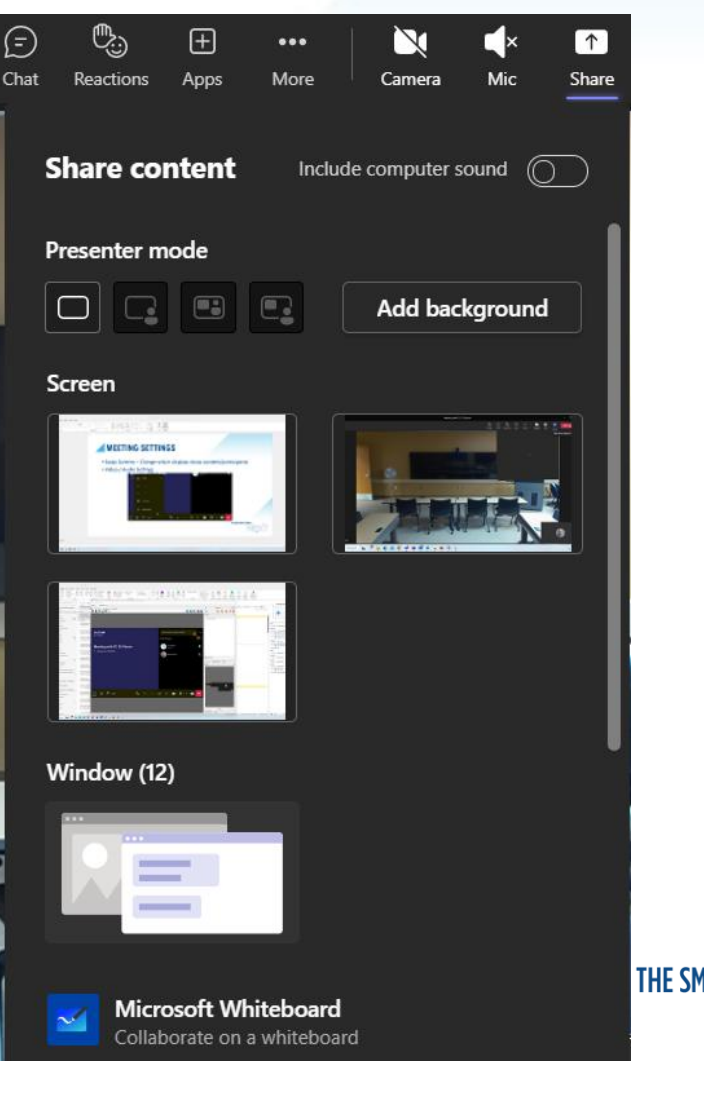

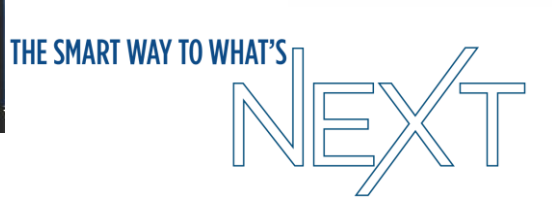

#### **TROUBLESHOOTING**

- Before calling Support, try restarting the system by going to the 3 dots on the right side of the panel and select "Restart Device".  $000$
- Don't unplug podium unless you've talked with IT first

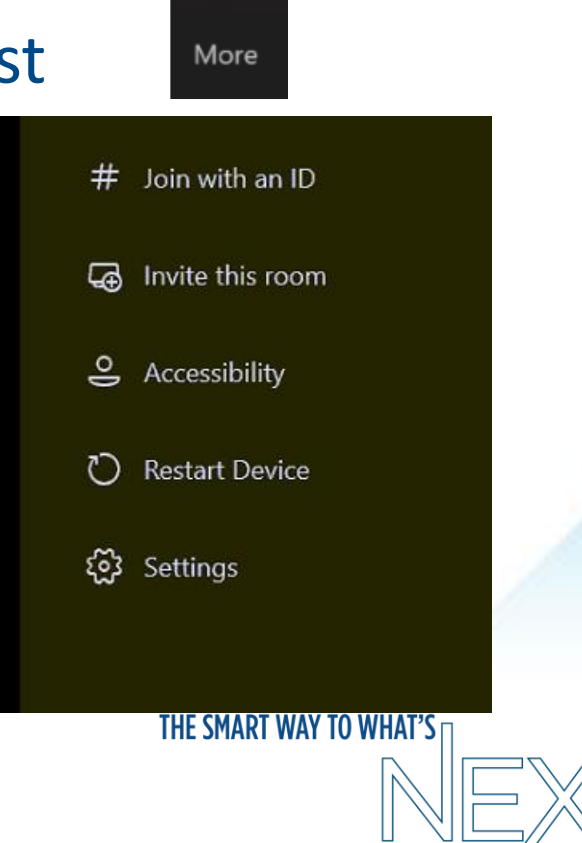

#### THE SMART WAY TO WHAT'S

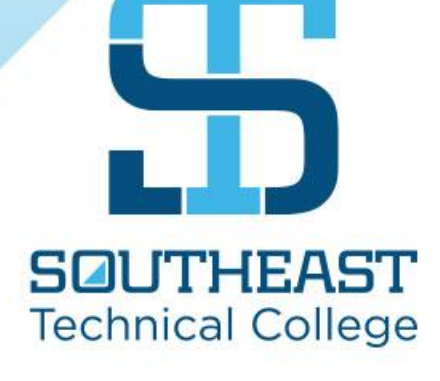